## Пошаговая инструкция по входу на сайт MOEX logon step-by-step

## Оглавление / Table of contents

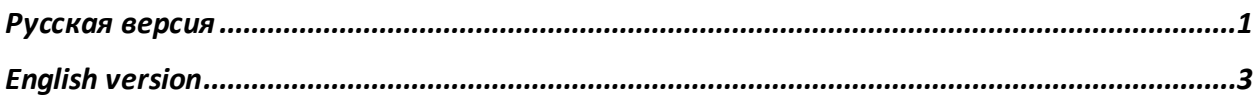

## <span id="page-0-0"></span>Русская версия

- 1. Перейдите на сайт МБ <https://www.moex.com/>
- 2. Кликните на «Вход» в правом верхнем углу страницы

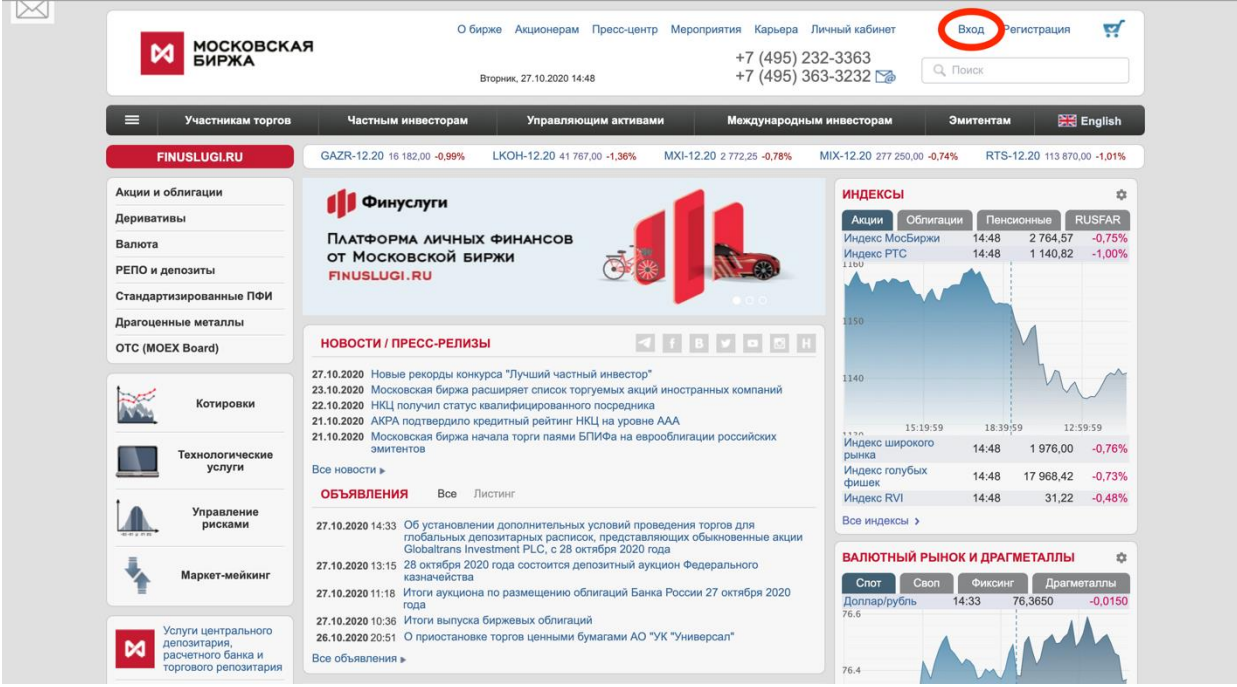

- 3. Произойдет переход на новую страницу. Заполните поля «Email» и «Пароль», затем нажмите «Войти»
- 4. Готово! Теперь, после перехода на главную страницу, в правом верхнем углу появится Ваш электронный адрес. Так Вы поймете, что вход выполнен.

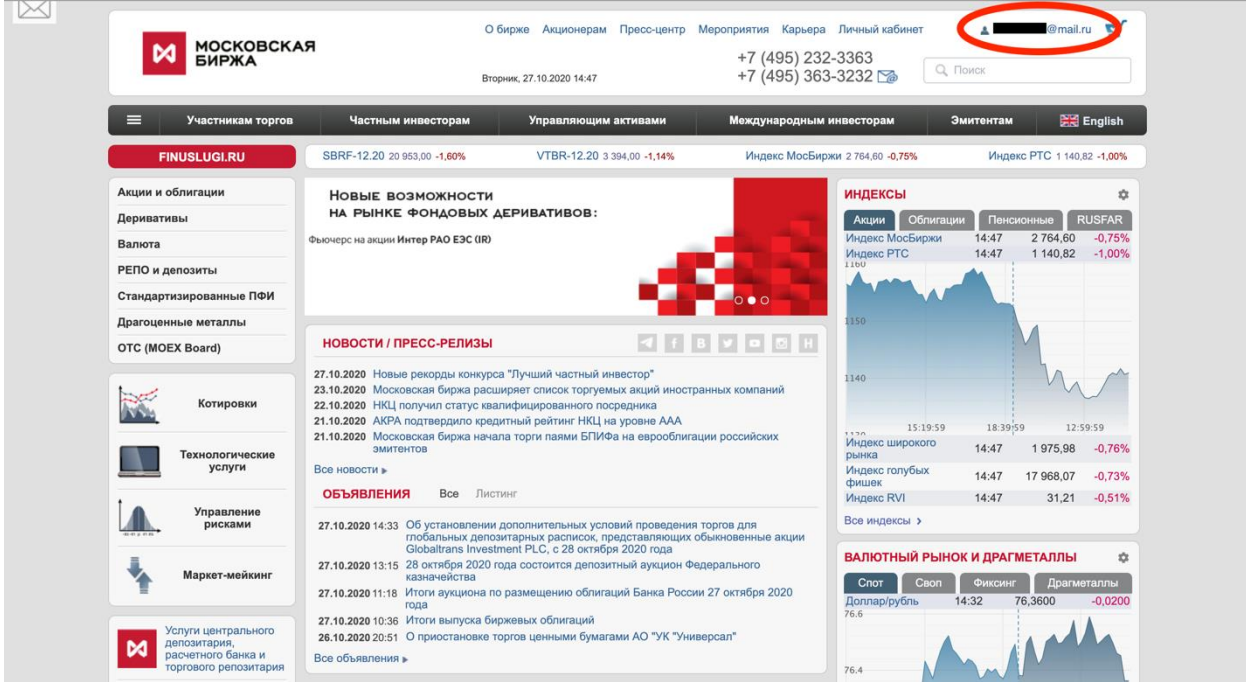

## <span id="page-2-0"></span>English version

- 1. Go to the MOEX website<https://www.moex.com/>
- 2. Click "Login" in the upper right corner

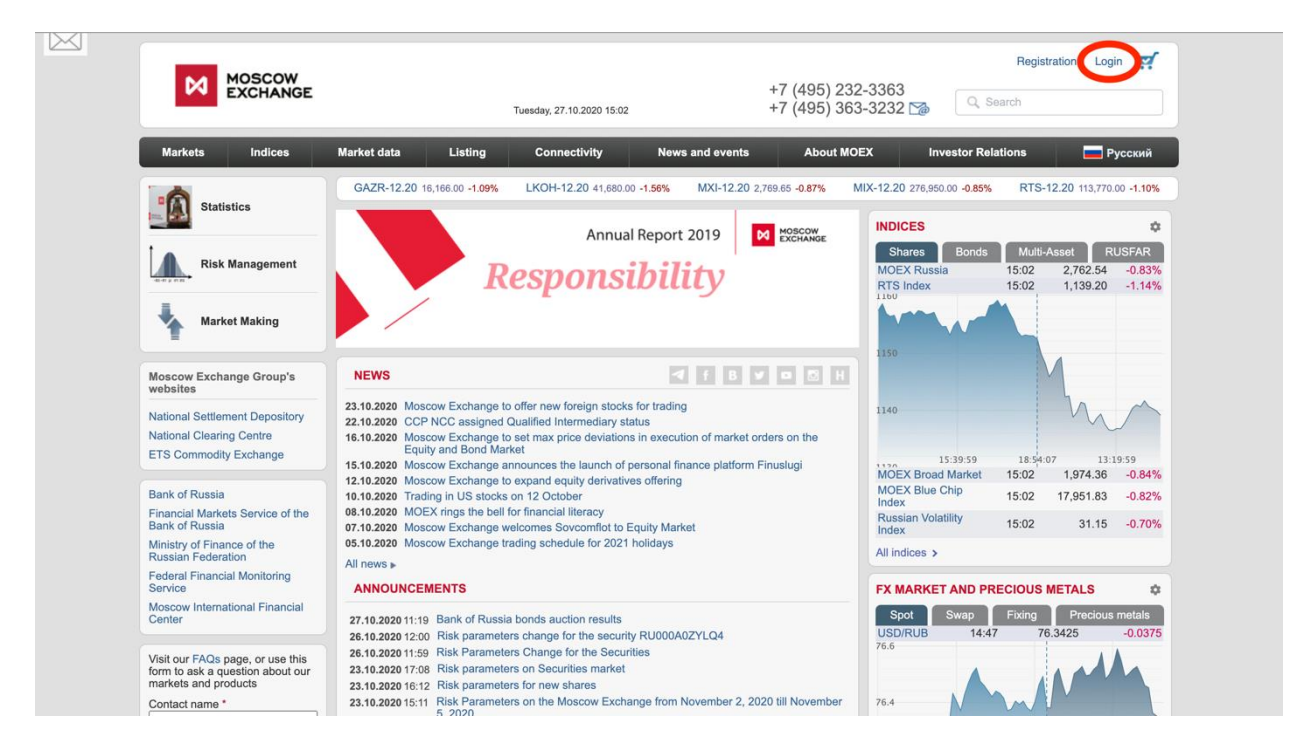

- 3. You are going to be redirected to another page. Fill in the "Email" and "Password" fields, then click "Login"
- 4. Done! Now you would see your Email in the upper right corner of the main page instead of "Registration" and "Login" buttons

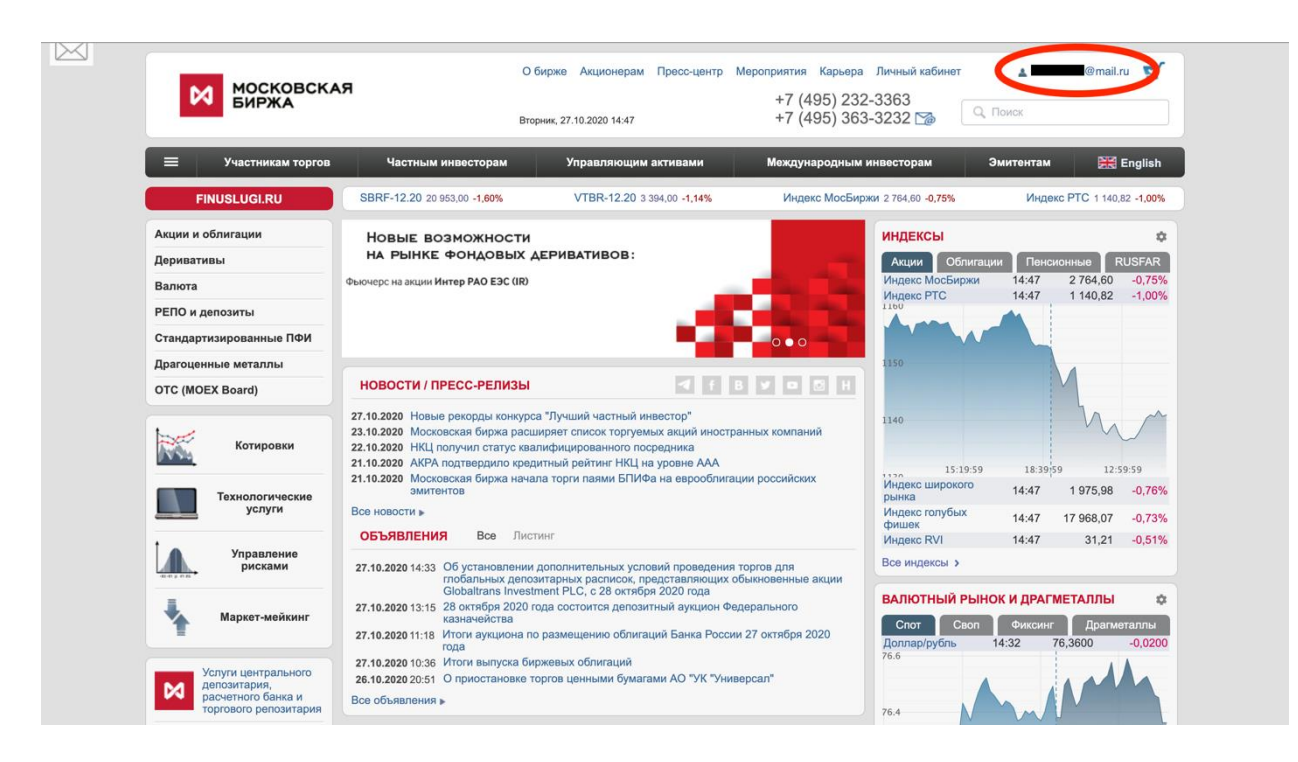